# **OPEL**CONNECT

# USER GUIDE

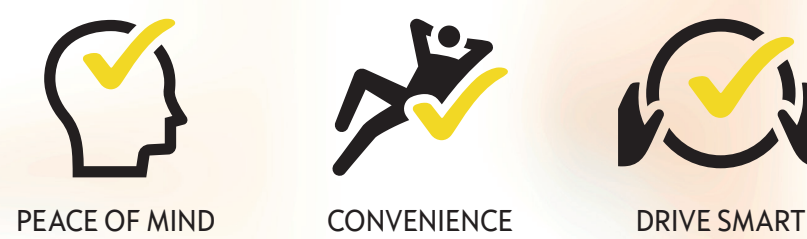

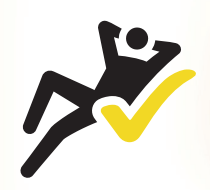

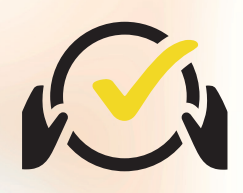

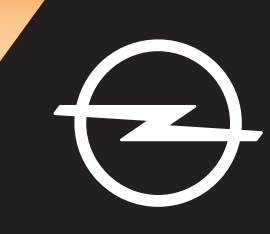

# **Sign in/Create an account**

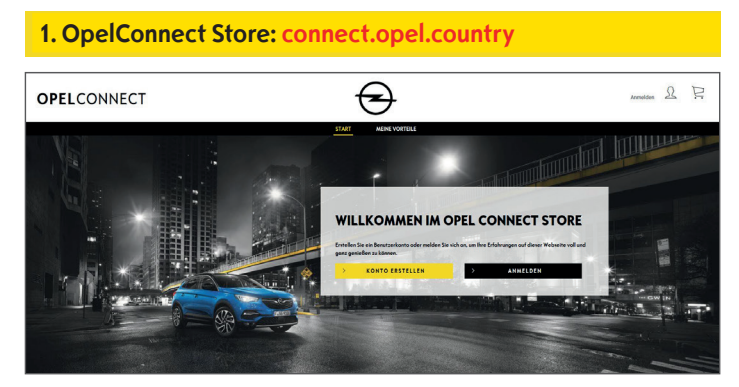

- Go to connect.opel.country
- If you already have an account for OpelConnect Store or MyOpel (Web or App), click on "**Sign In**" (see **2 a)**.
- OR
- If you do not have an account yet, click on "**Create Account**" (see **2 b**).

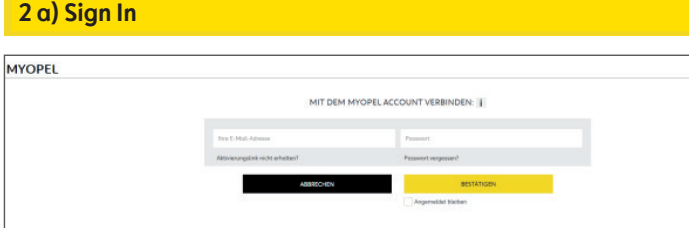

- Enter your login information.
- $\triangleright$  You can either use your login details from the MyOpel App, MyOpel Web or the ones you created on OpelConnect Store.
- Click on "**Confirm**".

#### **2 b) Create an Account**

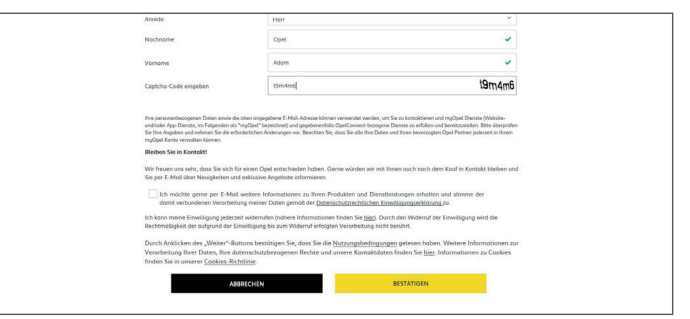

- Enter the required information and choose a password.
- If you would like to be contacted via email, accept the respective processing of your data.
- Click on "**Activate**".

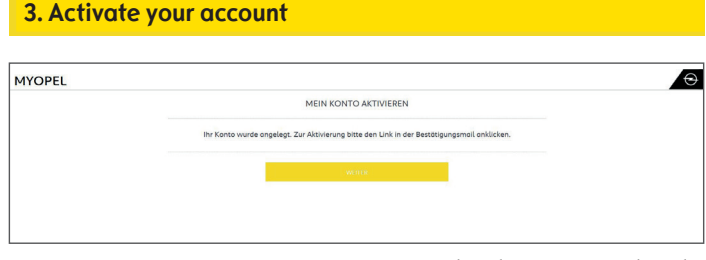

A new page appears stating your account has been created and an e-mail with an activation link is sent to you.

- Click on the link received by e-mail to activate your account.
- Click on "**Continue**".

# **Add a vehicle**

#### **1. OpelConnect Store**

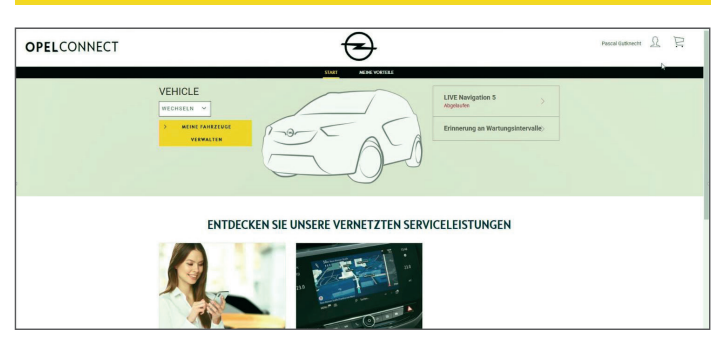

• Go to your account page by clicking on **2** in the upper right corner.

#### **2. My vehicles**

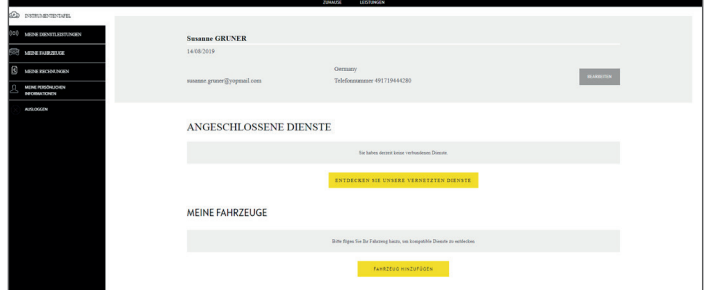

- Select "My vehicles" from the menu on the left.
- Click on **"Add a vehicle"**.

#### **3. Enter VIN**

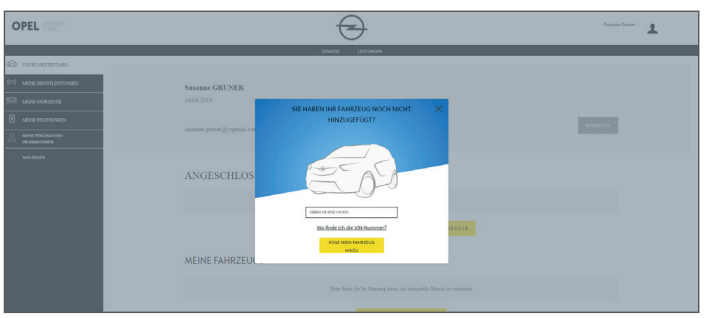

- Type in your VIN (Vehicle Identification Number).
- Click on "**Add my vehicle"**.

#### **Where to find the VIN (Vehicle Identification number):**

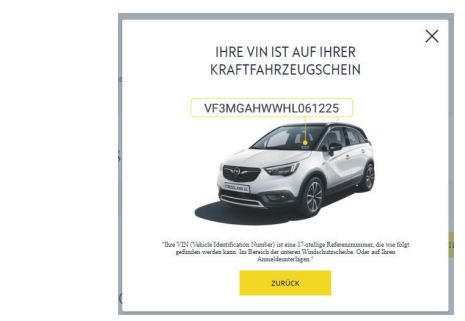

- Click on "**Where can I find the VIN?**".
- $\triangleright$  You may also find the VIN on your registration documents.
- Be sure to enter all 17 digits and be careful to not mix O with 0.

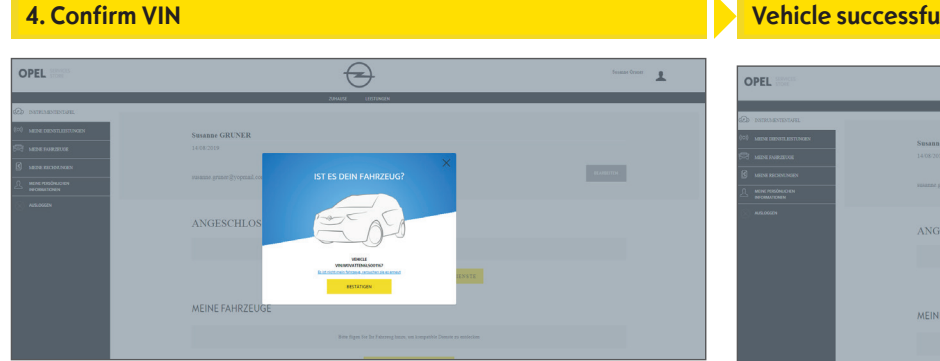

• Check and confirm that the correct VIN is shown.

#### **Vehicle successfully added**

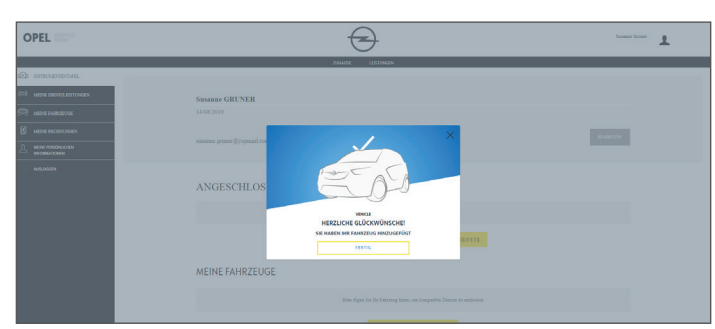

## **Activate a free service**

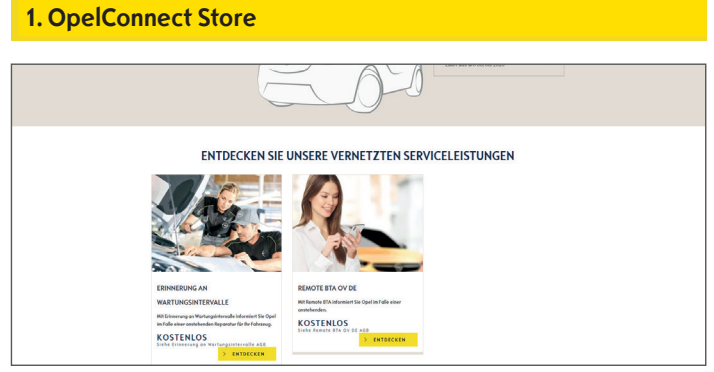

• Choose a service on the homepage and click on "**Discover**" to learn more details.

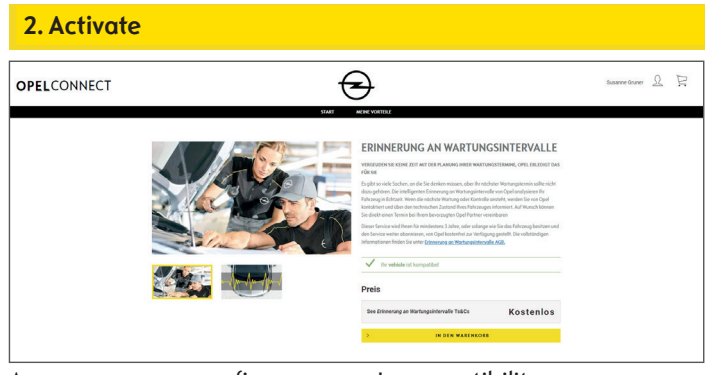

- A green message confirms your car's compatibility.
- Click on "**Add to cart**".

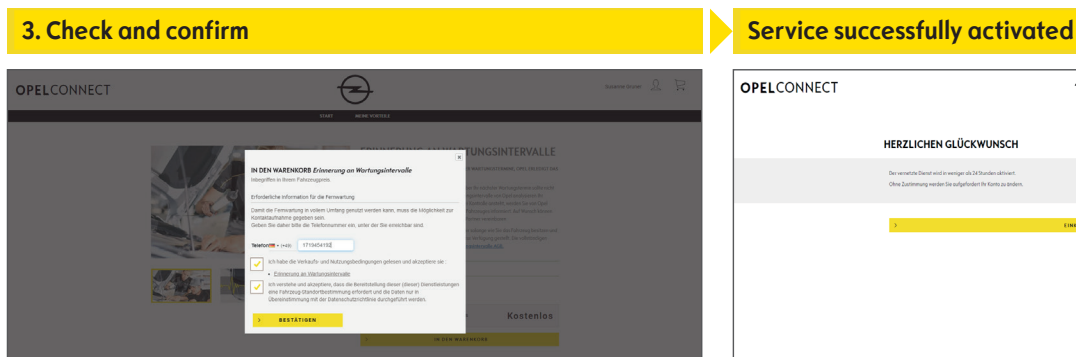

- Enter your phone number if neccessary.
- Read and accept the conditions (T&C, geolocation & privacy policy).
- Click on "**Confirm**".

 $\overline{\bigoplus}$ OPELCONNECT HERZLICHEN GLÜCKWUNSCH :<br>Der vernetzte Dienst wird in weniger als 24 Stunden oktiviert<br>Ohne Zustimmung werden Sie aufgefordert ihr Konto zu önd

You will be informed in case additional activity is required.

- ¾ The activated service is now listed under "**My Services**".
- Click on "**Continue"** or on the Opel-logo to get back to the homescreen.

## **Purchase a service**

# **1. OpelConnect Store** ENTDECKEN SIE UNSERE VERNETZTEN SERVICELEISTUNGEN **KOSTENLOS** KOSTENLO

• Choose a service on the homepage and click on "**Discover**" to learn more details.

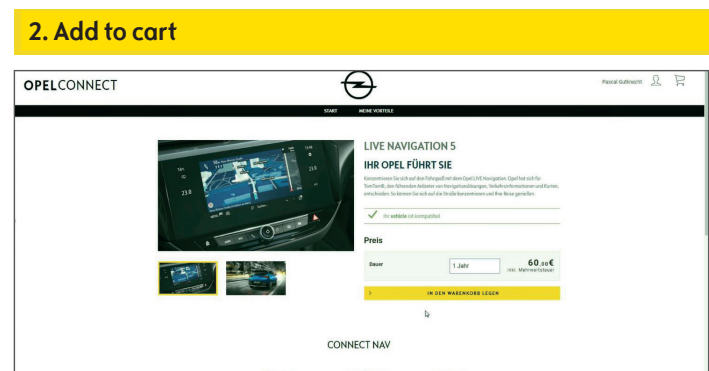

A green message confirms your car's compatibility.

- Select the desired duration.
- Click on "**Add to cart**".

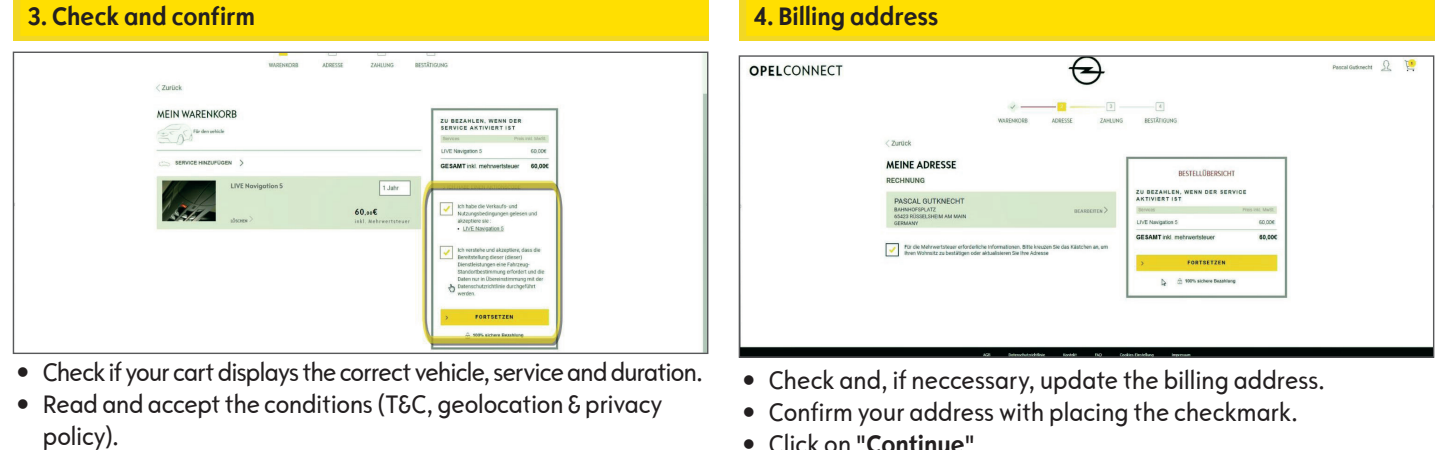

• Click on "**Continue**".

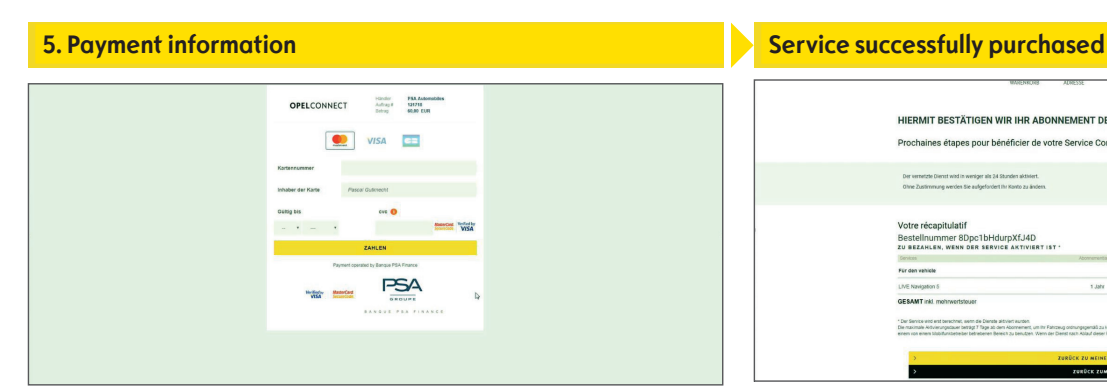

- Enter payment information.
- Click on "**Pay**" and then on "**Submit**".

### • Click on "**Continue**".

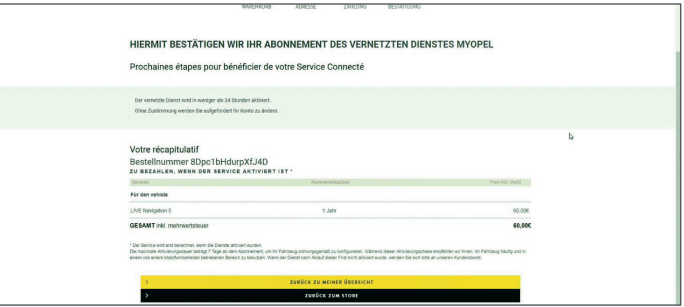

A confirmation page will show the purchased service(s), price and duration.

# **Account page**

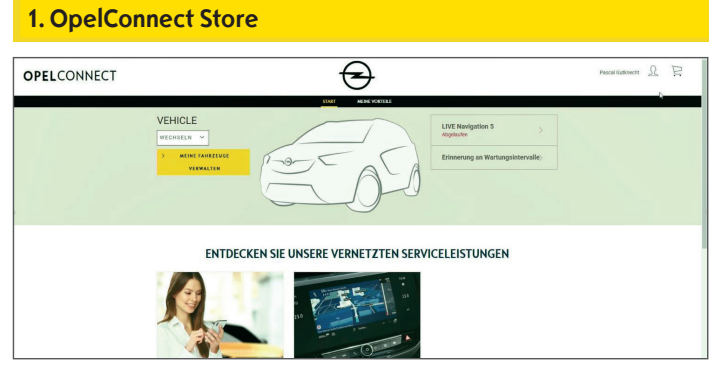

- $\triangleright$  You can see your services directly on the homepage right next to your vehicle.
- $\triangleright$  To access your account information, click on  $\triangleq$  at the upper right of the homepage.

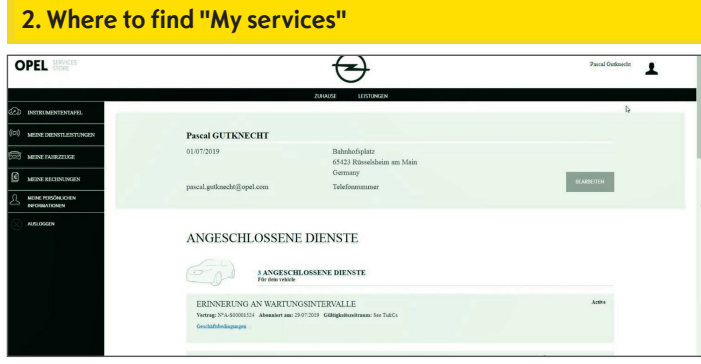

• Select "My services" from the menu on the left to see all the services linked to your account and to check their status (activation in progress, active,...).

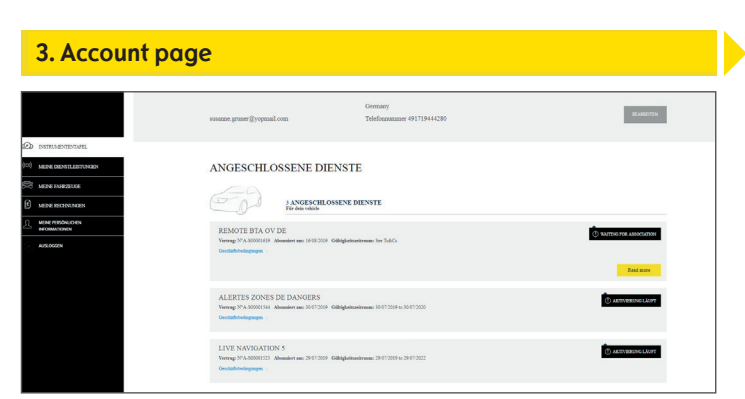

 $\triangleright$  Via the menu you can also access, for example, "My vehicles" or "My personal data" to check and/or update account information.

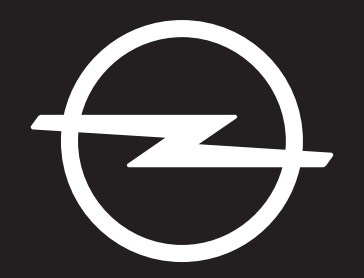

# THE FUTURE IS EVERYONE'S

Rev. 01